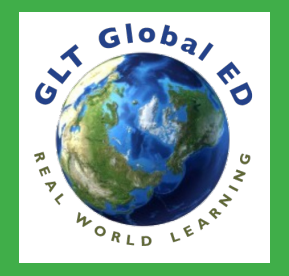

## **GOOGLE LIT TRIPS**

- 1. Go to https://www.googlelittrips.org
- 2. Watch the video by the "What is a Google Lit Trip?" section.
- 3. Select "Grades 6-8 Titles" on the left side of the screen.
- 4. Select one of the titles that interests you.
- 5. Go to "Request a Lit Trip" on the left side of the screen.
- 6. Fill out the information, submit, then check your email.
- 7. Using Chrome, open Google Earth.
- 8. Click the menu icon at the top left.
- 9. In the panel, select "Settings."
- 10. In the window, select "Slider Icons" then change the following and save:
	- a. Enable Fly Animation
	- b. Show Zoom Buttons
	- c. Enable KML file import
- 11. Now import the file from your email into Google Earth and begin.